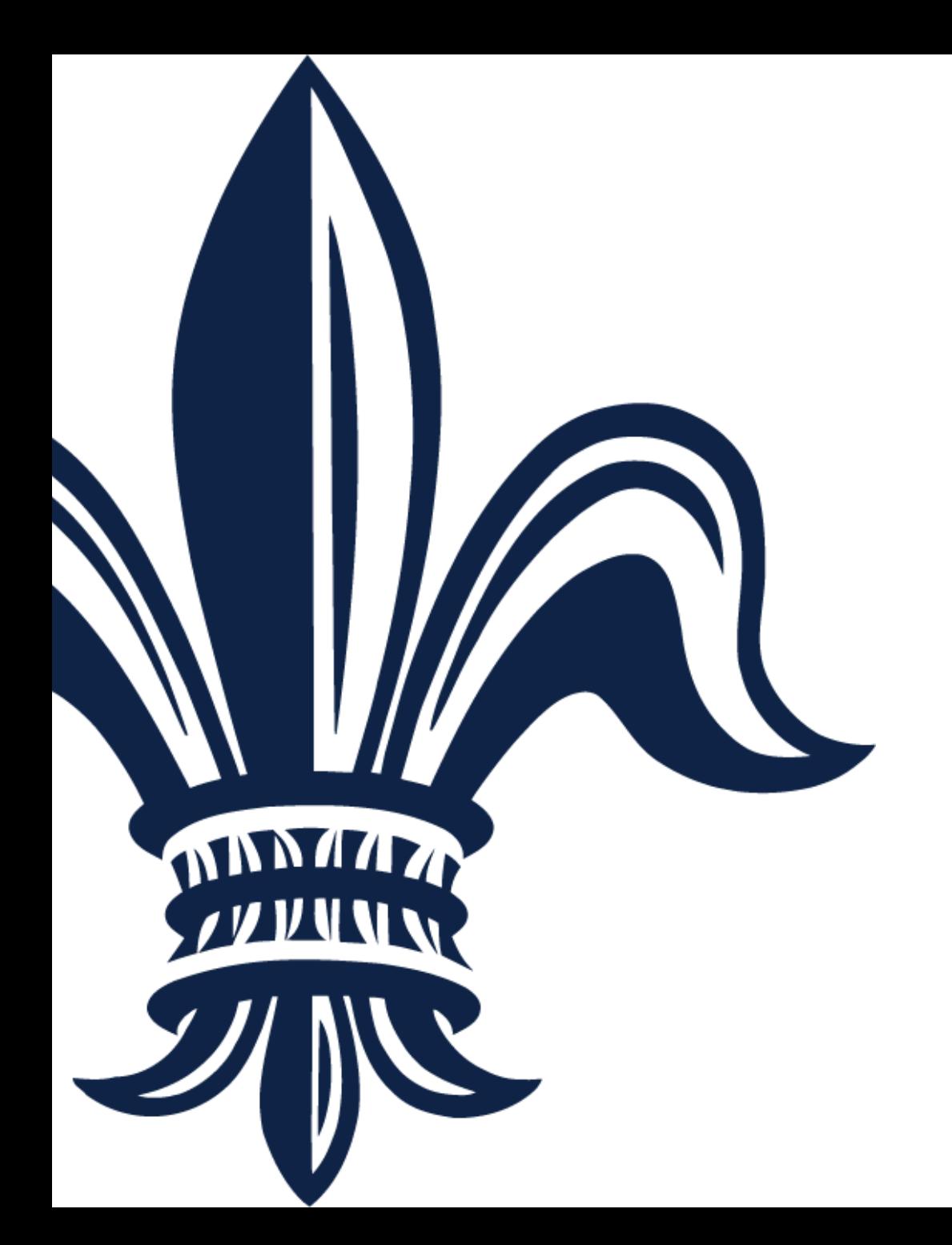

# **BRASS Invoice Submission Guide**

**City of New Orleans** 10/11/19

## **Submitting an Invoice**

- **Invoices can only be submitted within the Supplier Portal if you are** a registered supplier and have a **Released/Printed/Emailed** Purchase Order or Service Contract associated with your account.
- If you have not yet registered in the Supplier Portal, please follow the [BRASS Vendor Registration Guide](https://nola.gov/nola/media/Purchasing/BRASS-Vendor-Registration-Guide.pdf) to complete your registration.
- To check if you have a Purchase Order or Service Contract that can be invoiced, go to [www.purchasing.nola.gov](http://www.purchasing.nola.gov/) and sign in to your account. Please note that you must be registered within the Supplier Portal to complete this step.

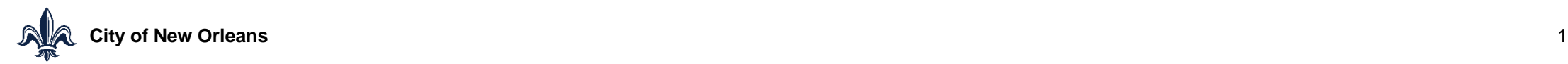

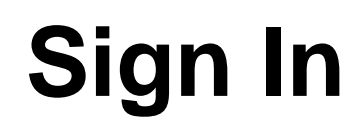

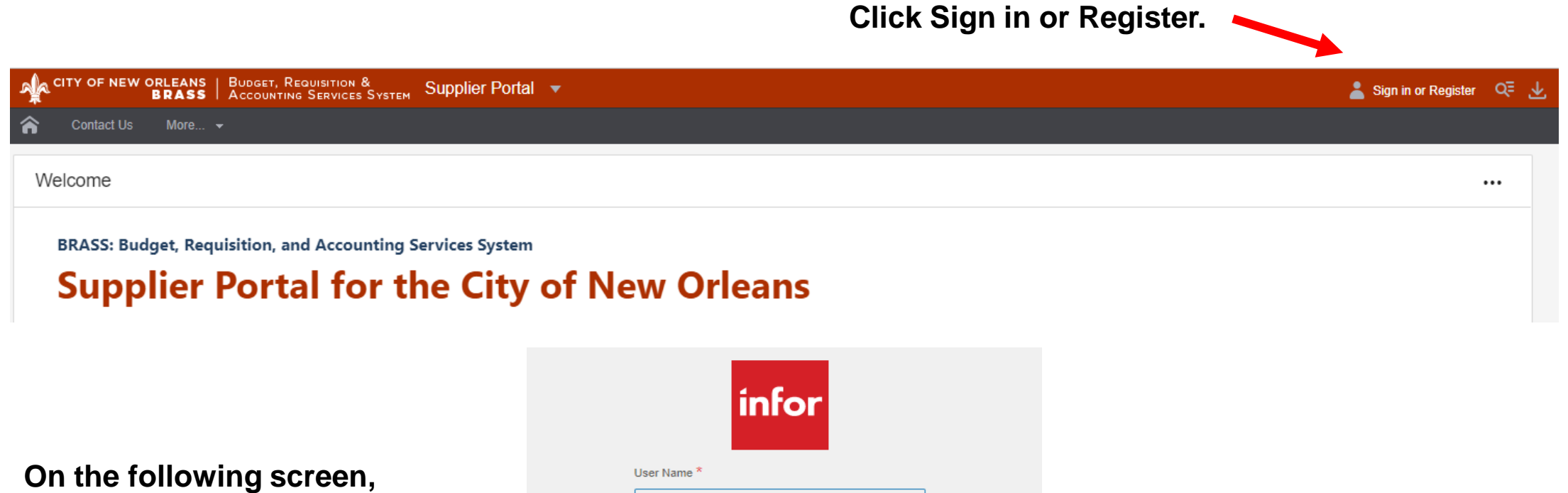

**enter your user name and password, then click Login to sign into your account.**

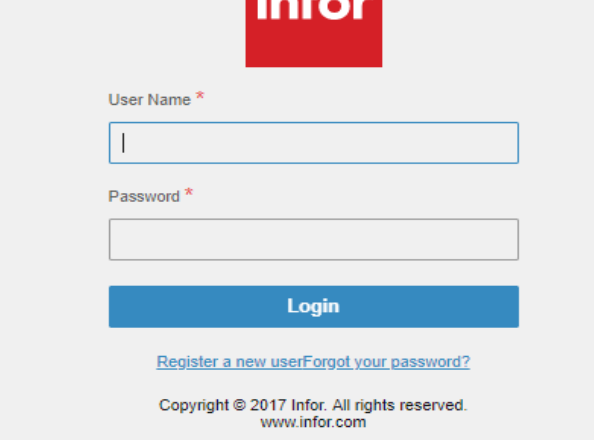

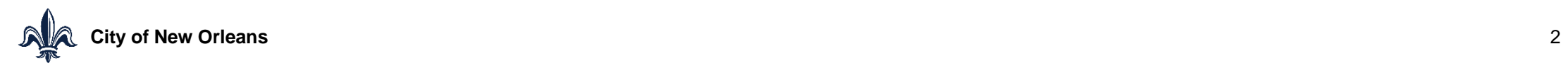

### **Create Invoice**

Select Order Management  $\rightarrow$  Create Invoices

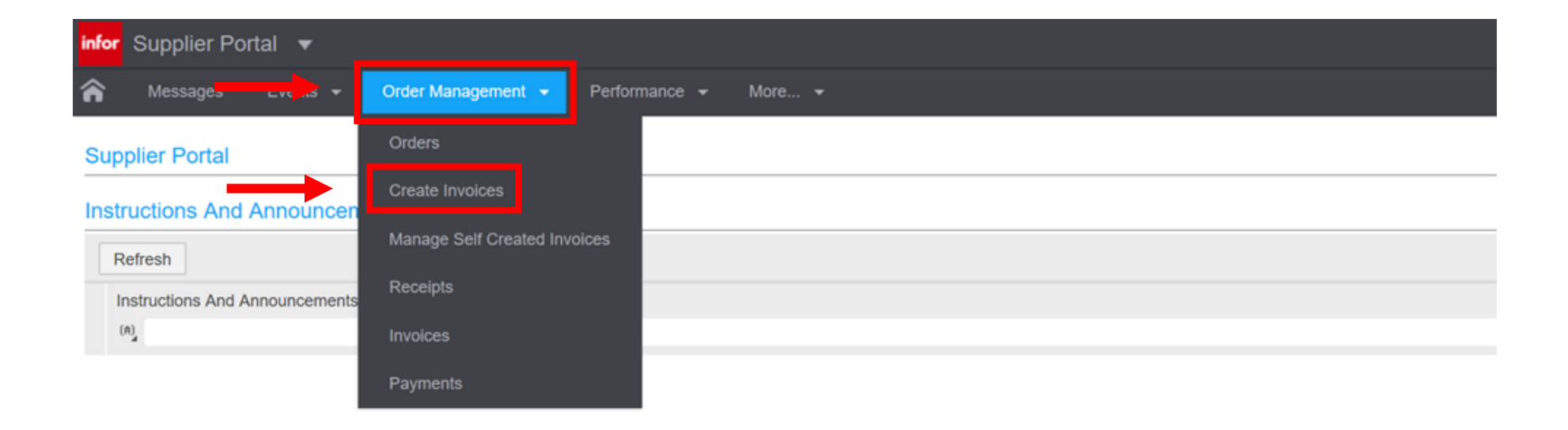

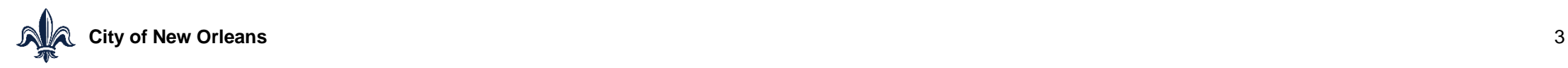

## **Select Invoice Type**

- Select PO Match if you have a Purchase Order (PO).
- Select Service Contract if you have an active service contract.
- **Only select Expense if you do not have an active PO or Service Contract.**

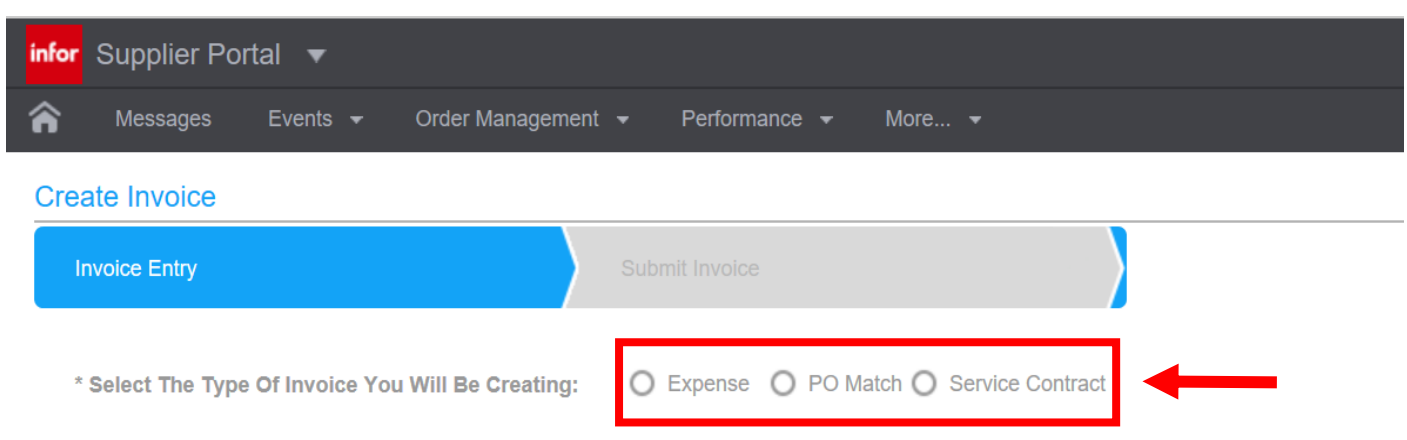

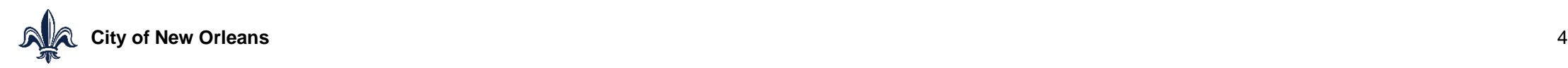

#### **Check for Purchase Orders and Service Contracts**

■ Click the icon to display a list of available POs or Service Contracts.

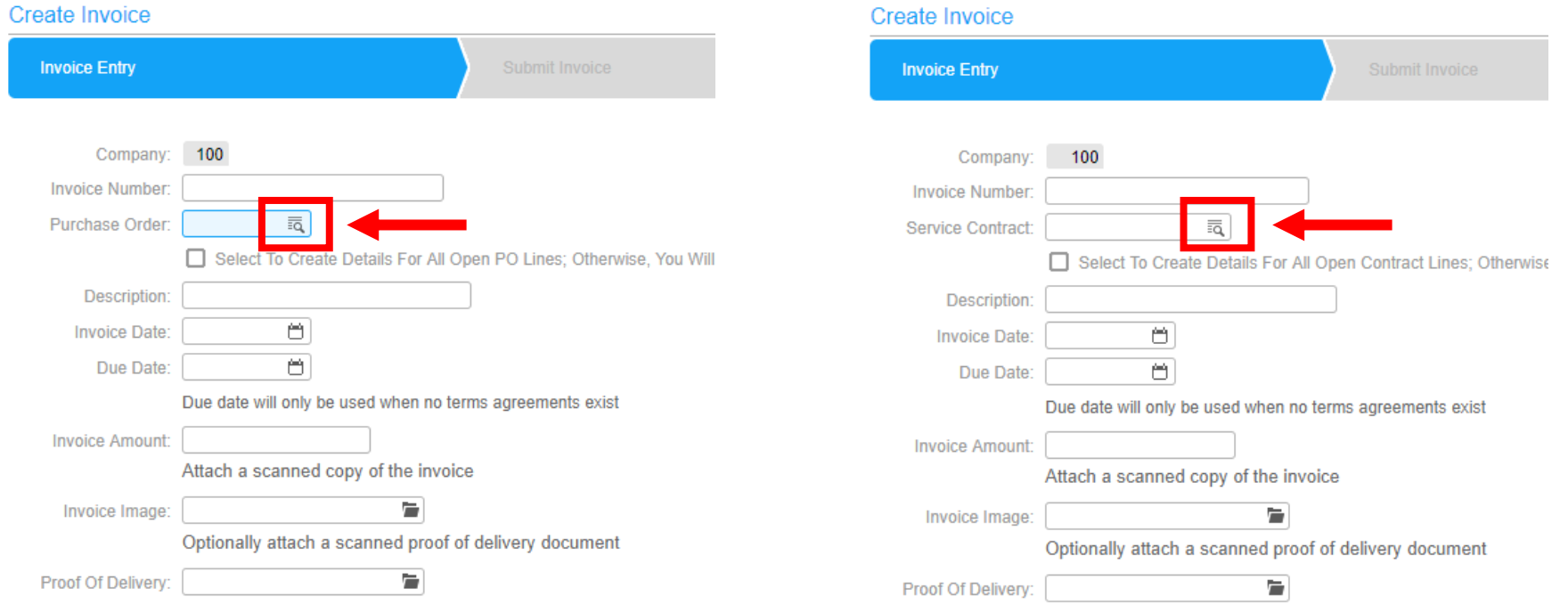

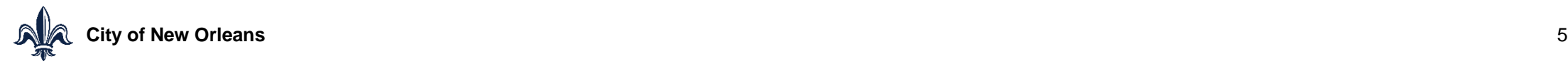

#### **Check for Purchase Orders and Service Contracts**

■ Select the PO or Service Contract you want to invoice against from the pop-up window.

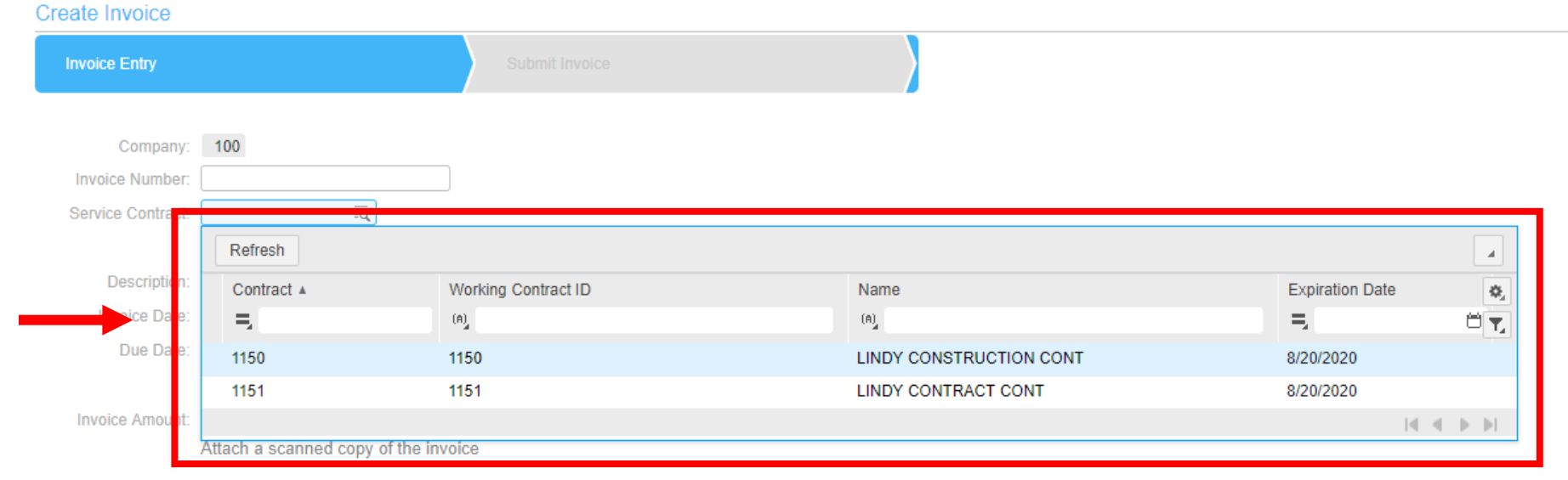

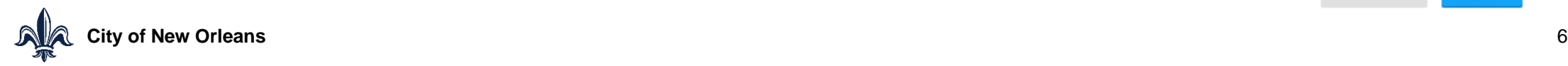

## **Invoice Entry**

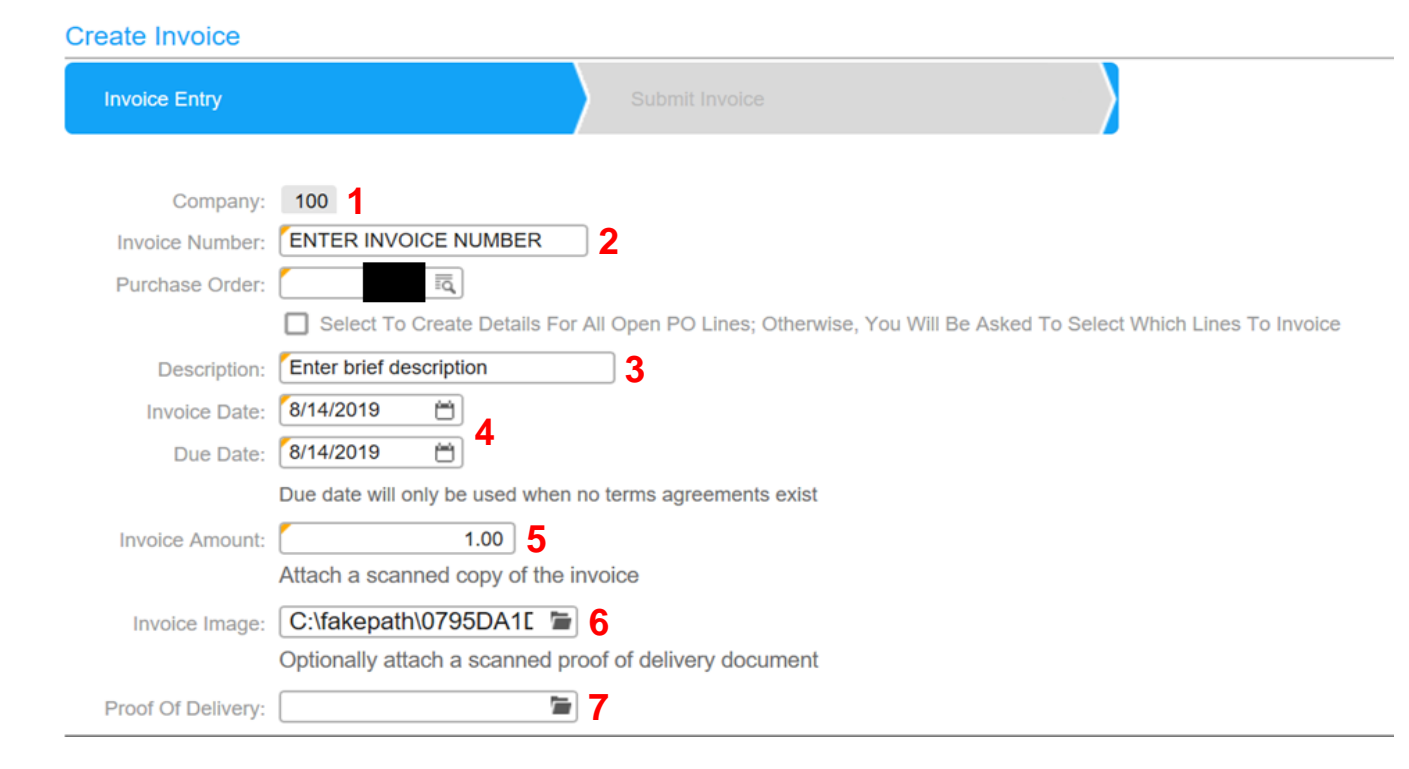

**1.The Company number will autopopulate.**

**2.Enter your invoice number here.** 

**3.Enter a brief description of your invoice.**

**4.Enter the invoice date and the due date. If you enter the letter 't' in this field it will populate with today's date.** 

**5.Enter the dollar amount of the invoice you are submitting.** 

**6.Attach a copy of your invoice in JPEG, JPG, PNG, or PDF form. The file path will appear as "fakepath" even though the system has located your file.** 

**7.Optionally, you may attach proof of delivery of services or goods.**

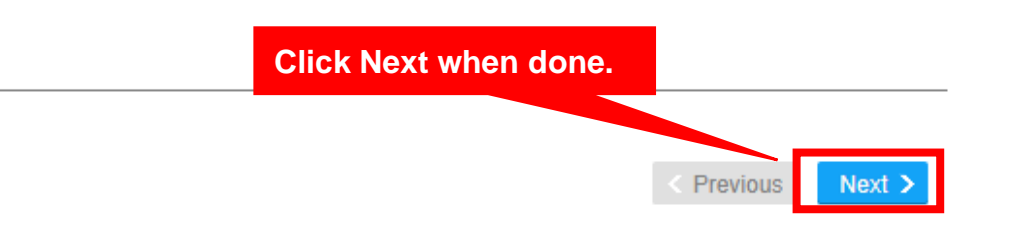

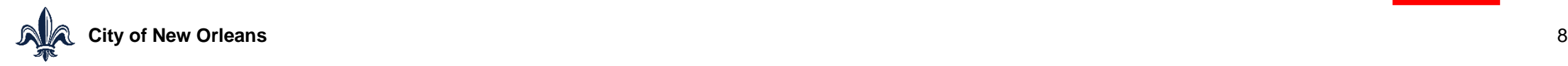

### **Invoice Entry – Purchase Orders**

**Example 2 Select Create Detail from PO Line.** 

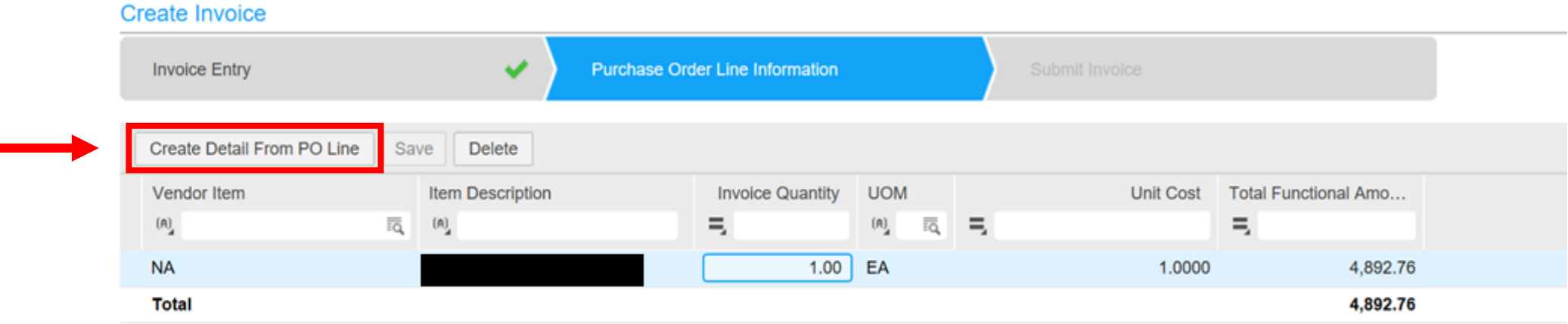

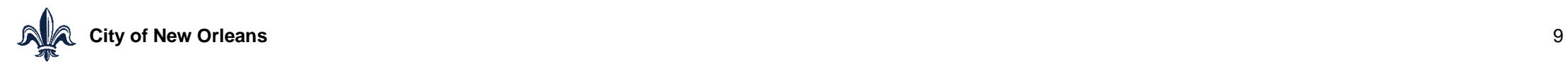

### **Invoice Entry – Purchase Orders**

- Check the box next to the line(s) that you want to invoice against.
- Select Create Detail from PO Line.

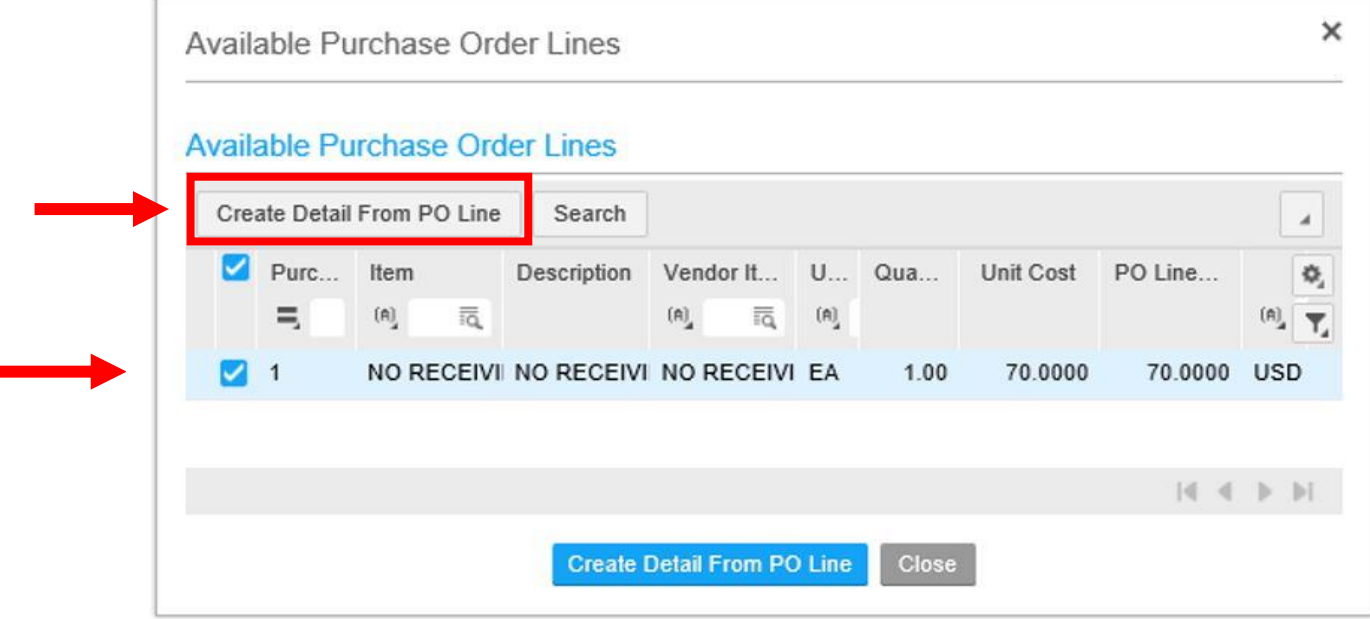

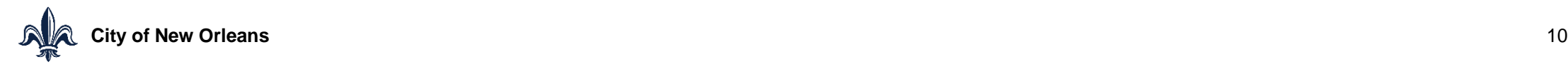

### **Invoice Entry – Purchase Orders**

- The line will automatically populate Invoice Quantity, Unit Cost, and Total Functional Amount according to your PO.
- If you are not invoicing the full amount of your PO, you can adjust the Invoice Quantity and Unit Cost fields accordingly.
- After editing, click Save to update the line details.

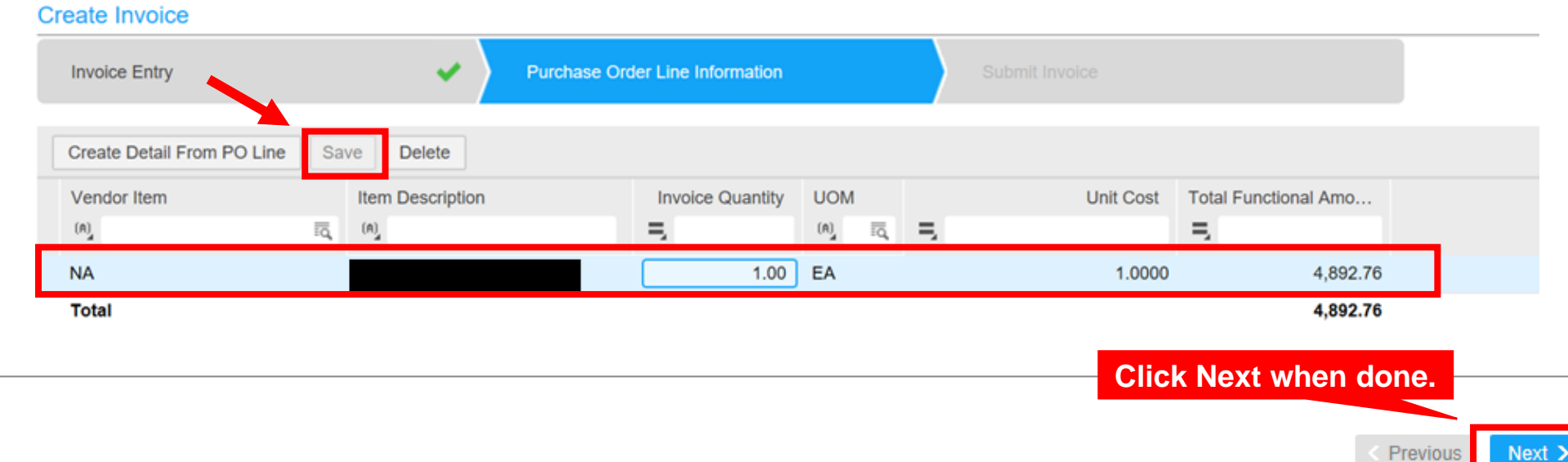

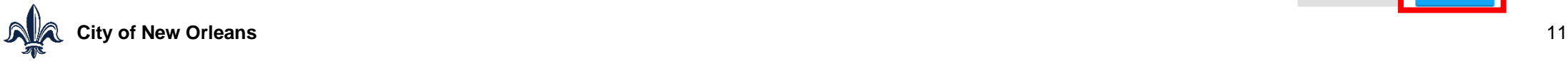

### **Invoice Entry – Service Contracts**

■ Click Open to update contract line details to reflect the amount you want to invoice.

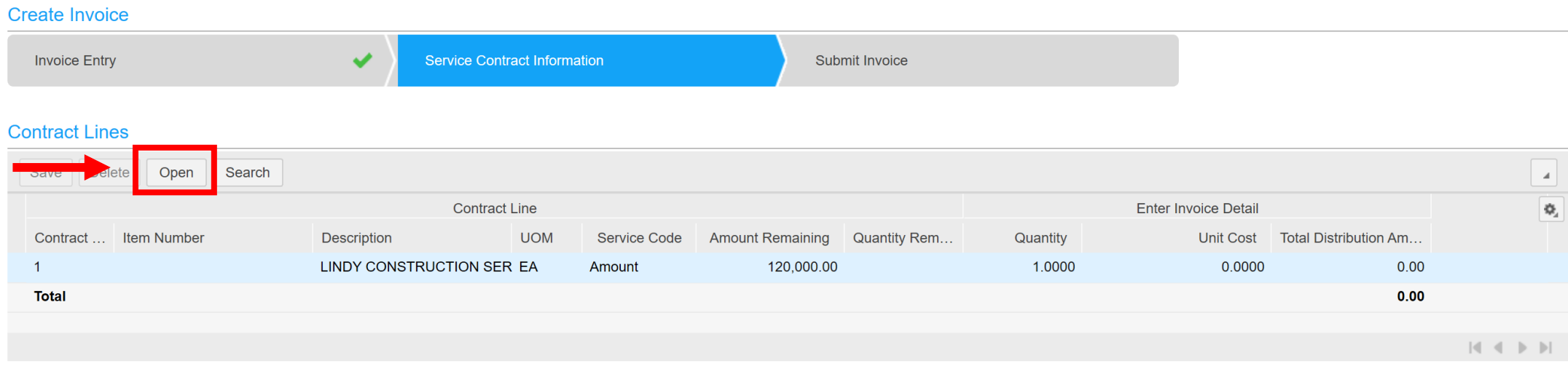

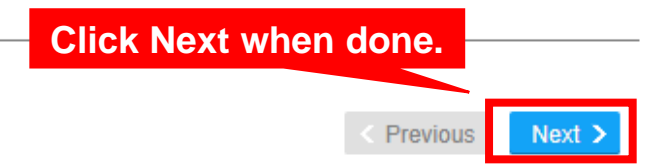

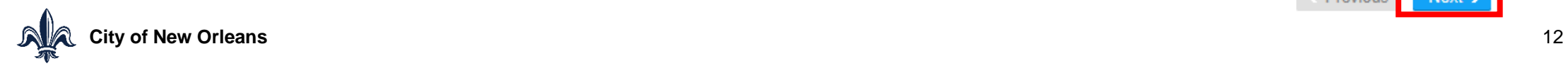

### **Invoice Entry – Service Contracts**

 Fill in applicable Quantity and Unit Cost information in the pop-up window, then click OK.

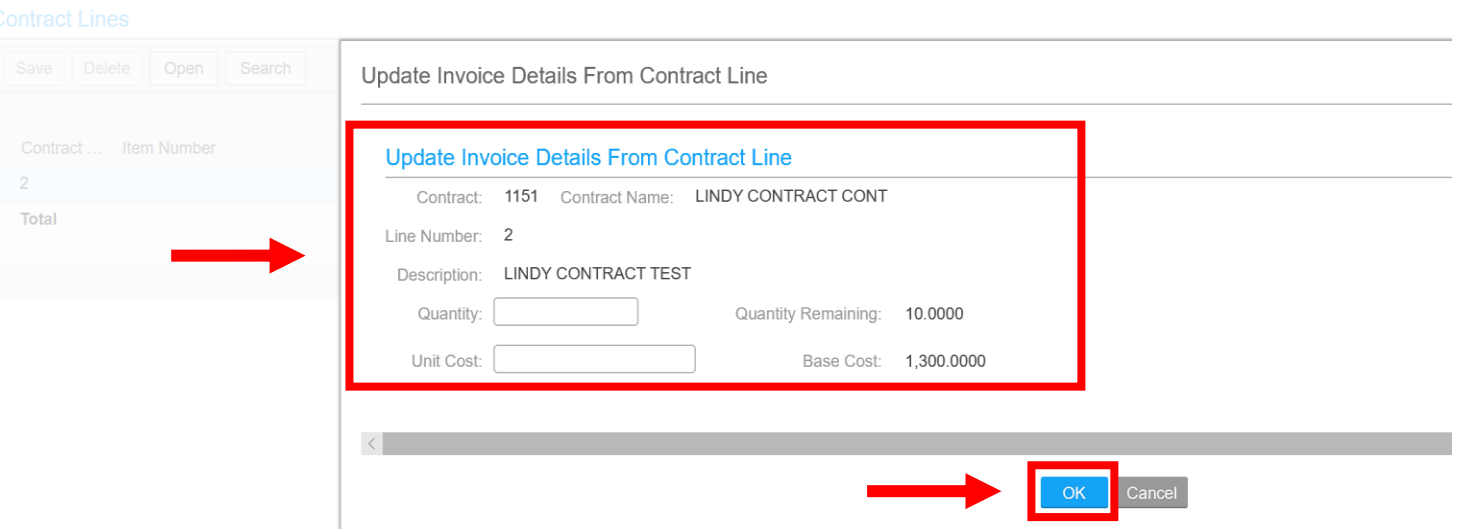

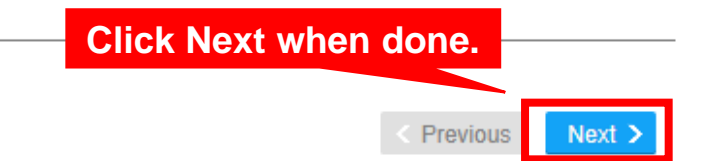

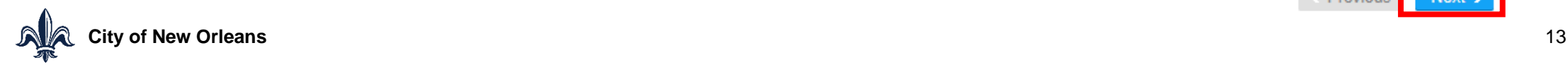

## **Review and Submit Invoice**

- **IDED 15 Invoice Amount and Total Detail Amount must match.**
- **EXECLICK View Invoice to review your invoice.**
- Once you have verified that the information is correct, click Submit.

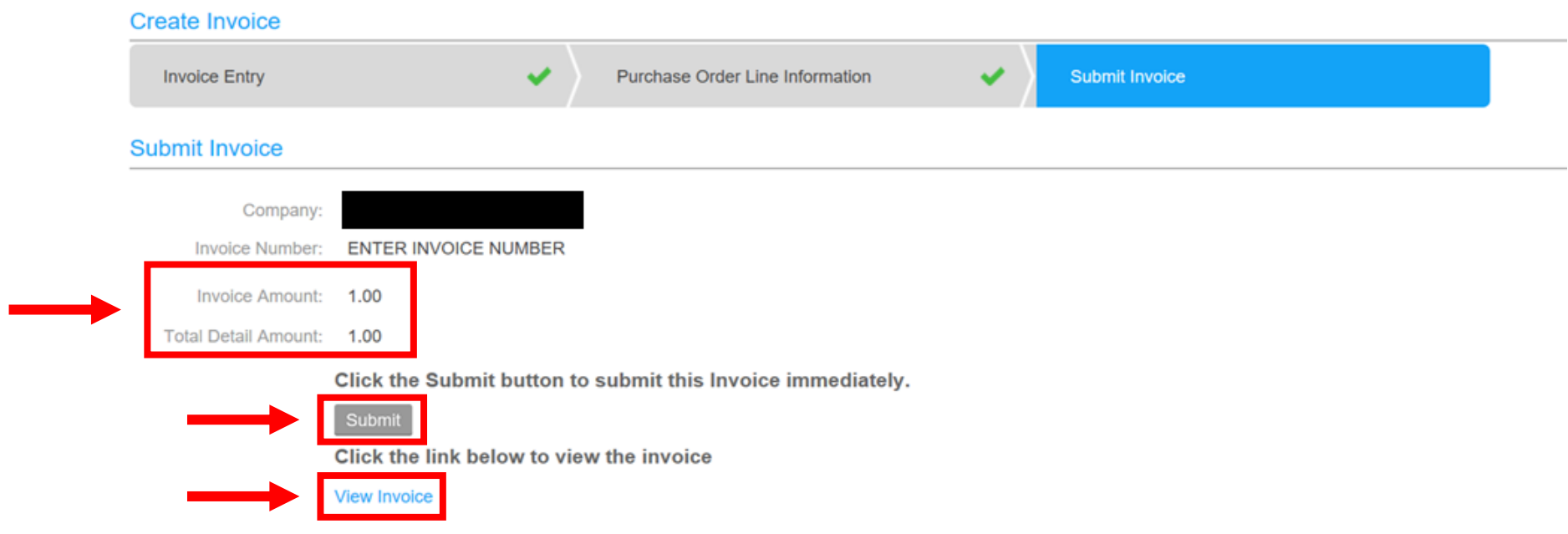

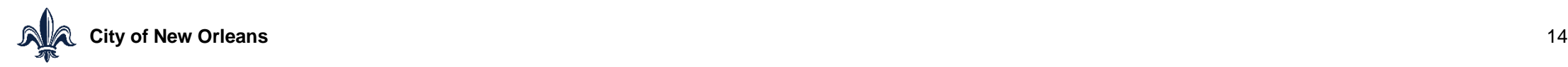